# Respiro Analyst™

Brukerveiledning

© Bittium 2024 Respiro Analyst **www.bittium.com Brukerveiledning** 

#### **Utgitt av**

Bittium Biosignals Ltd. Pioneerinkatu 6 70800 Kuopio Finland Telefon: +358 40 344 2000 www.bittium.com

#### **Juridisk merknad**

Opphavsrett 2023 Bittium Biosignals Ltd. Med enerett. Informasjonen i dette dokumentet kan bli endret uten varsel. Bittium Biosignals Ltd beholder eierskapet til og alle andre rettigheter til materialet uttrykt i dette dokumentet. Enhver reproduksjon av innholdet i dette dokumentet uten skriftlig tillatelse fra Bittium Biosignals Ltd er forbudt.

#### **Merknad**

Bittium Biosignals Ltd forbeholder seg retten til å endre sine produkter og informasjonen i dette dokumentet uten varsel på grunn av kontinuerlig forbedring og utvikling. Bittium Biosignals Ltd gir ingen garantier av noe slag med hensyn til dette materialet, inkludert, men ikke begrenset til, underforståtte garantier for salgbarhet eller egnethet for et bestemt formål. Bittium Biosignals Ltd. skal ikke holdes ansvarlig for feil i dokumentet eller for skader i forbindelse med plassering, ytelse eller bruk av dette materialet.

#### **Sammendrag av endringer**

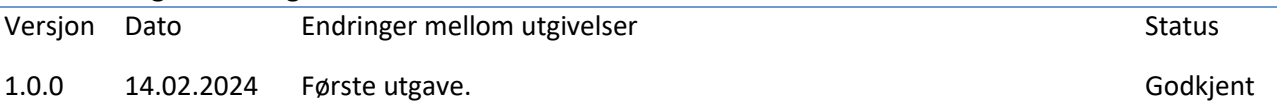

# Innholdsfortegnelse

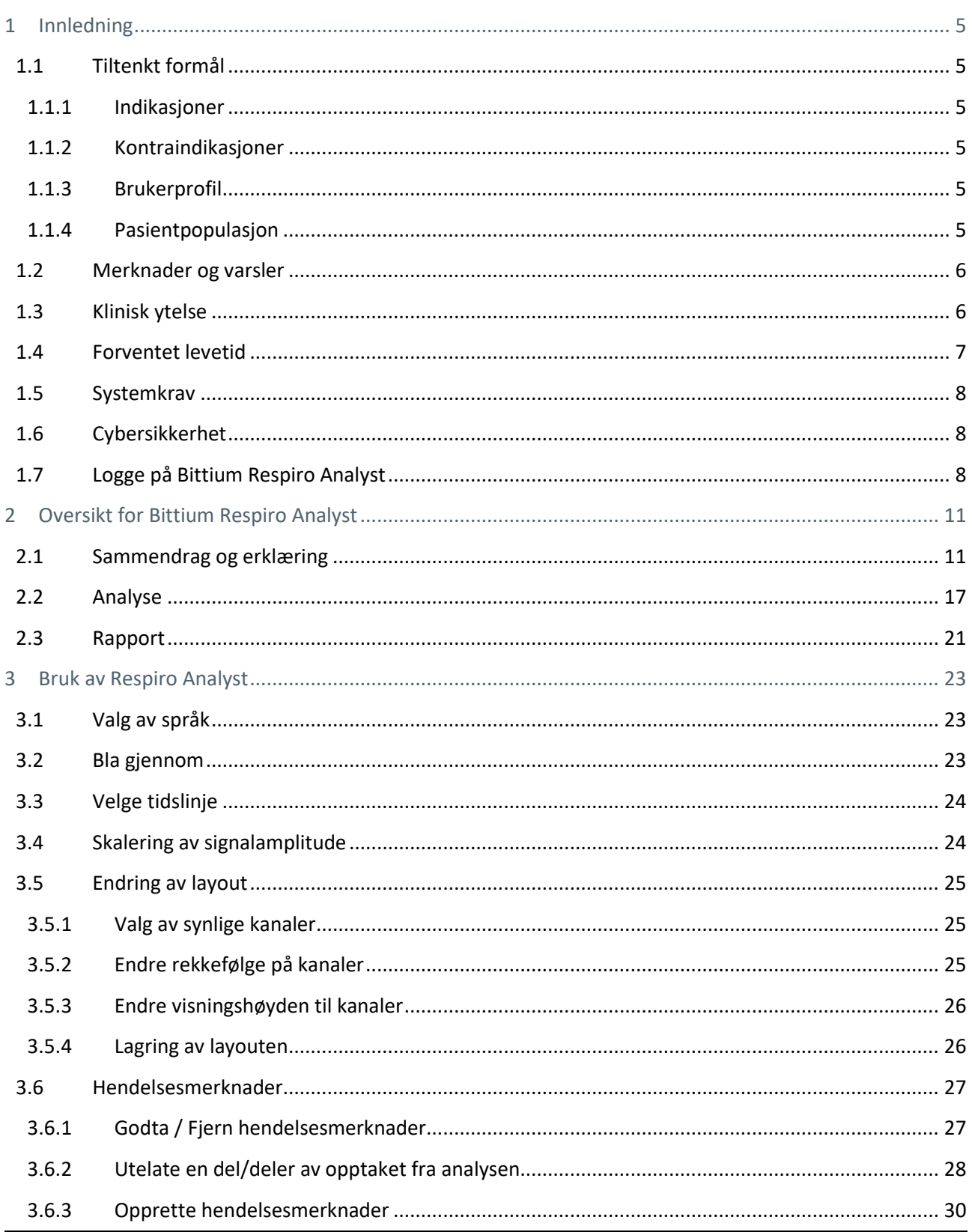

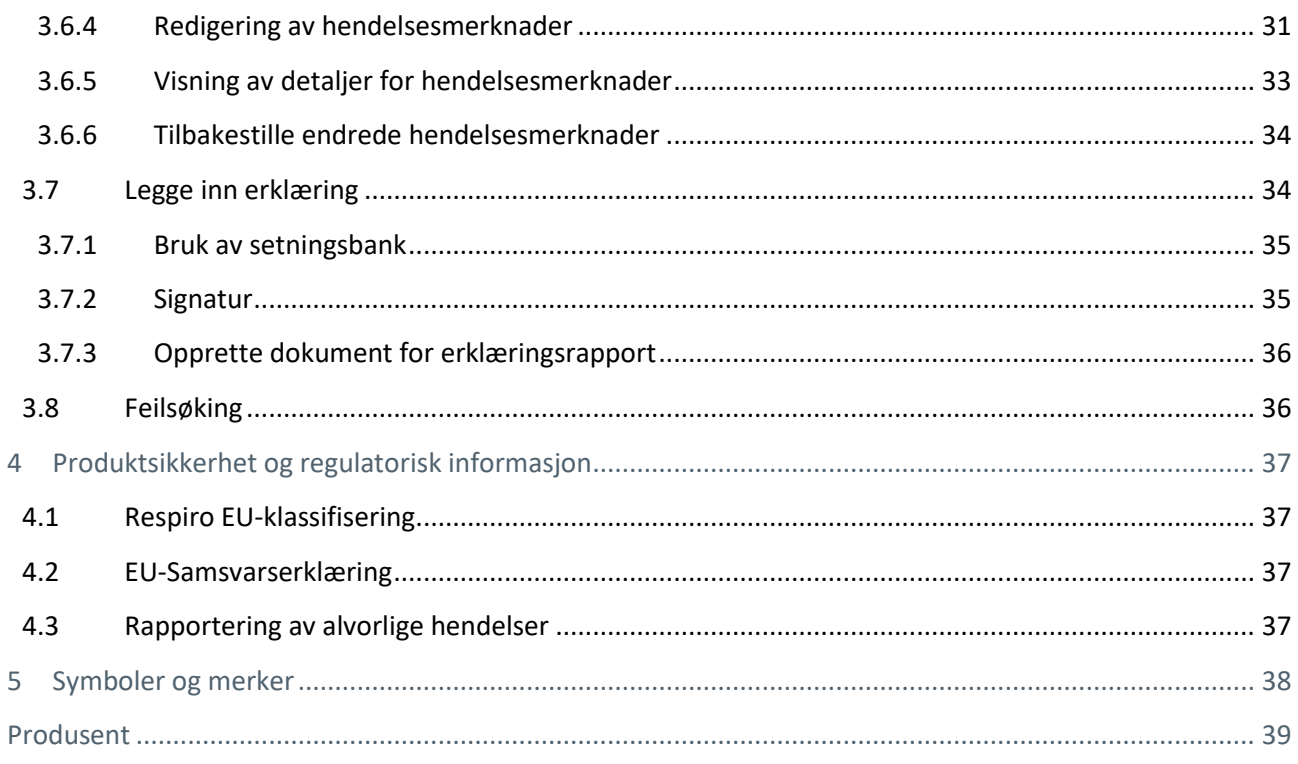

# <span id="page-4-0"></span>1 INNLEDNING

Bittium Respiro Analyst™ er en nettapplikasjon som lar søvnspesialister utføre polygrafanalyser av opptak gjort med Bittium Respiro™. Respiro Analyst gir presis medisinsk informasjon om pasienten (polygrafsignaler og preliminær analyse).

Respiro Analyst gjør det mulig for søvnspesialister som jobber i fjerntliggende områder å analysere opptak gjort av klinikker og helsesentre. Systemet utstyrer søvnspesialisten med et komplett arbeidsmiljø for visualisering og analyse av signaler. Søvnspesialisten kan skrive en erklæring basert på analysen gjennom å bruke det integrerte erklæringsverktøyet.

### <span id="page-4-1"></span>1.1 Tiltenkt formål

Respiro Analyst er ment for å brukes som programvare for analyse av nattlig respiratorisk polygrafi, som alltid utføres etter leges forordning. Bruk av programvaren til ethvert annet formål er forbudt. Respiro Analyst brukes vanligvis av sykehus eller legeklinikker. Programvaren analyserer biologiske signaler fra pasienten tatt opp med Respiro™. Programvaren overvåker ikke aktivt statusen til pasienten eller behandler pasienten og kan ikke brukes som livsopprettholdende utstyr. De merkede hendelsene skal anses som preliminære og skal derfor ikke brukes som grunnlag for diagnostisering. Brukeren må forsikre seg om renheten og kvaliteten til de analyserte signalene og forsikre seg om riktigheten til de merkede hendelsene før en analyse for erklæringsformål utføres. Respiro Analyst er ikke beregnet for bruk på barn. Applikasjonen skal betjenes av søvnspesialister og helsepersonell (sykehus).

### <span id="page-4-2"></span>1.1.1 Indikasjoner

Mistanke om søvnrelaterte respirasjonsforstyrrelser (obstruktiv søvnapné, sentral søvnapne, blandet søvnapné, Cheyne-Stokes-respirasjon).

### <span id="page-4-3"></span>1.1.2 Kontraindikasjoner

- Produktet er ikke beregnet for bruk på pediatriske pasienter. Aldersgrense 18 år.
- Manglende oksymetri-, luftstrøm- eller respirasjonsbevegelsesmåling.

### <span id="page-4-4"></span>1.1.3 Brukerprofil

Tiltenkte brukere av applikasjonen skal være helsepersonell spesialisert innen søvnmedisin. Opplæring i bruk av applikasjonen vil bli gitt av produsenten etter forespørsel. Spesialopplæring er ingen forutsetning for bruk av applikasjonen.

### <span id="page-4-5"></span>1.1.4 Pasientpopulasjon

Produktet er ikke beregnet for bruk på pediatriske pasienter. Aldersgrense 18 år.

### <span id="page-5-0"></span>1.2 Merknader og varsler

- Bittium Respiro Analyst gir ikke diagnoser.
- Bittium Respiro Analyst overvåker ikke pasientens status aktivt eller behandler pasienten og kan ikke brukes som livsopprettholdende utstyr.
- Bittium Respiro Analyst er ment som et beslutningsstøttesystem for helsepersonell med egnet medisinsk opplæring, og skal ikke brukes som eneste grunnlag for å fatte kliniske beslutninger knyttet til pasientdiagnose, pleie eller behandling. Enhver bruk av medisinsk informasjon fra programmet annet enn den opprinnelige utformingen eller tiltenkte bruken av denne, frarådes og anses som misbruk av programvareproduktet.
- De numeriske og grafiske resultatene og enhver tolkning som gis må undersøkes med henblikk på pasientens generelle kliniske tilstand og den generelle registrerte datakvaliteten.
- Vurder rådataene.
- Indekser og resultater gitt av Bittium Respiro Analyst er ikke nøyaktige før en kvalifisert person setter start- og sluttider for søvnen og alle andre relevante utelatte områder av opptaket.
- Bittium Respiro Analyst utfører ikke foranalyse for snorking eller EKG-arytmier. En kvalifisert person må manuelt føre inn disse merknadene før den sammenfattede statistikken deres kan regnes som nyttig.
- Alle forhåndsmerknader må vurderes av en kvalifisert person før oppsummeringene og indeksene kan brukes til å støtte en beslutning.

### <span id="page-5-1"></span>1.3 Klinisk ytelse

Algoritmene for foranalyse har blitt validert ved bruk av to datasett, PhysioNet challenge 2018 [\(Tabell 1\)](#page-6-1) og Bittiums produsenteide datasett [\(Tabell 2\)](#page-6-2), som til sammen består av 175 opptak med kommentarer fra sertifiserte søvnteknikere eller fagpersoner som er spesialister innen søvnmedisin.

- Datasett brukt i ytelsesvalideringen:
	- o Physionet challenge 2018 er et datasett for polysomnografi som inneholder 81 opptak med tilstrekkelig godt luftstrømsignal, som er manuelt vurdert av sertifiserte søvnteknikere
		- Områder hvor pasienten ikke sov er ikke analysert av algoritmer
	- o Bittiums produsenteide datasett for respiratorisk polygrafi inneholder 94 opptak manuelt vurdert av søvnspesialister som del av rutinemessig klinisk behandling
		- Områder utelatt av en søvnspesialist er ikke analysert av algoritmer
- Algoritme for respiratoriske hendelser
	- o Algoritmen for respiratoriske hendelser produserer hendelsesmerknader for hypopné, obstruktiv apné, sentral apné og blandet apné
	- o Gjennomsnittlig forskjell og standardavvik mellom algoritmen og referansen er
		- $-0.15 \pm 3.69$  for apne-hypopne-indeks (AHI) i datasettet for respiratorisk polygrafi
		- 4,52 ± 4,25 for AHI i datasettet for polysomnografi
		- $-1.9 \pm 3.18$  for sentral apné-indeks (CAI) i datasettet for polysomnografi
		- 6,41 ± 5,61 for obstruktiv apné-indeks (OAI) i datasettet for polysomnografi

- Algoritme for oksygendesaturasjonshendelser
	- o Algoritmen for oksygendesaturasjonshendelser oppretter merknader for oksygendesaturasjonshendelser med en nedgang i oksygenmetning på ≥3 %
	- o Gjennomsnittlig forskjell og standardavvik mellom algoritmen og referansen for oksygendesaturasjonsindeksen (ODI3) er -0,14 ± 2,82 i datasettet for respiratorisk polygrafi

<span id="page-6-1"></span>*Tabell 1. Sensitivitet, spesifisitet, positiv prediktiv verdi og negativ prediktiv verdi ved registrering av søvnapné og ulike alvorlighetsgrader av søvnapné basert på AHI i PhysioNets datasett for polysomnografi*

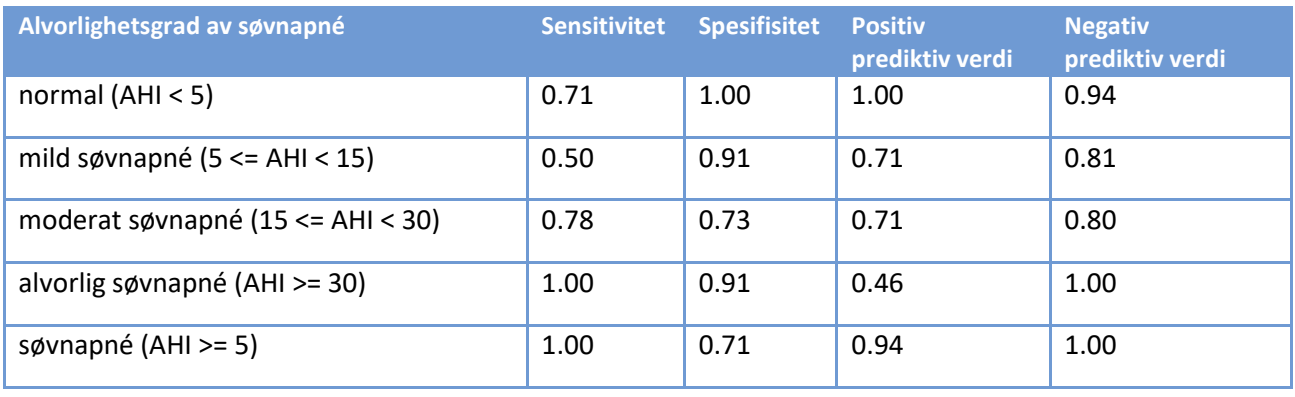

<span id="page-6-2"></span>*Tabell 2. Sensitivitet, spesifisitet, positiv prediktiv verdi og negativ prediktiv verdi ved registrering av søvnapné og ulike alvorlighetsgrader av søvnapné basert på AHI i Bittiums produsenteide datasett for respiratorisk polygrafi*

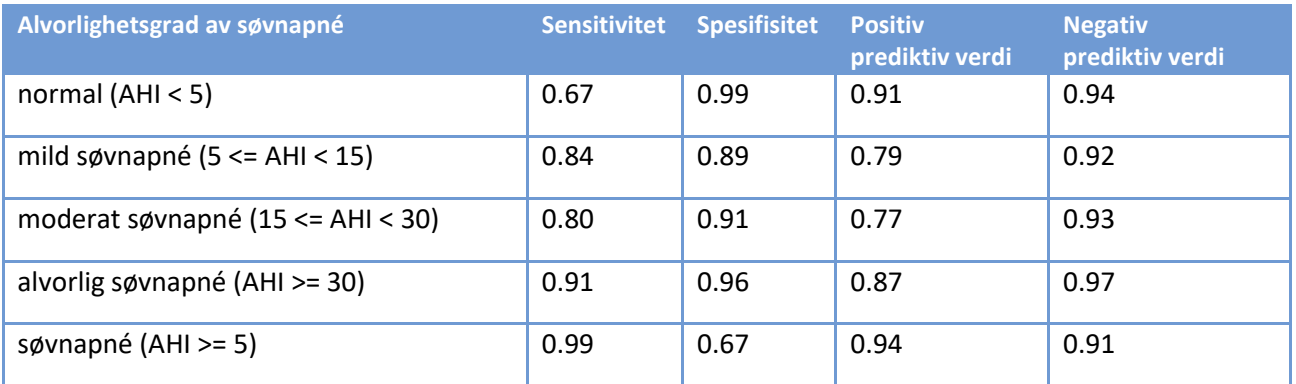

### <span id="page-6-0"></span>1.4 Forventet levetid

Den forventede levetiden til Respiro Analyst er cirka [2] år ved riktig vedlikehold. Respiro Analysts forventede levetid er gjenstand for endring i henhold til tidsrammen for større utgivelser.

### <span id="page-7-0"></span>1.5 Systemkrav

Anbefalte systemkrav for bruk av Respiro Analyst er:

- Intel(R) Core (TM) i5-8265U CPU  $@$  1,60GHz
- 8GB RAM eller mer
- Minste anbefalte oppløsning: Full HD (1920 x 1080)
- Operativsystem: Windows 10
- Nettleser: Mozilla Firefox, Google Chrome eller Microsoft Edge
- Nettverk: Minst én pålitelig bredbåndstilkobling

Merk at Respiro Analyst er designet for kun å fungere med opptak gjort med Bittium Respiro.

Installer alle sikkerhetsoppdateringer som anbefales av leverandøren av operativsystemet og oppdater nettleseren jevnlig. Del ikke kontoen din med andre og beskytt passordet ditt. Bruk ikke datamaskinen du bruker til klinisk arbeid til andre aktiviteter som sosiale medier eller videospill.

### <span id="page-7-1"></span>1.6 Cybersikkerhet

Installer alle sikkerhetsoppdateringer som anbefales av leverandøren av operativsystemet ditt og oppdater nettleseren din jevnlig. Del ikke kontoen din med andre og beskytt passordet ditt. Bruk ikke datamaskinen du bruker til klinisk arbeid til andre aktiviteter som sosiale medier eller videospill.

### <span id="page-7-2"></span>1.7 Logge på Bittium Respiro Analyst

Før du bruker Bittium Respiro Analyst må du logge på Bittium MedicalSuite Center med innloggingsinformasjonen du mottok fra systemadministratoren. For mer informasjon om Bittium MedicalSuite Center, se MedicalSuite HSAT Services Clinical Guide.

1. Logg deg på Bittium MedicalSuite Center.

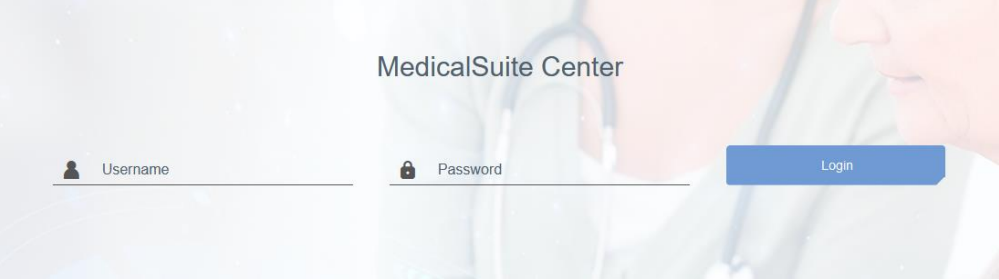

2. Klikk «Analyser» i kontrollpanelvisningen i MedicalSuite Center for å åpne det aktuelle opptaket i Respiro Analyst.

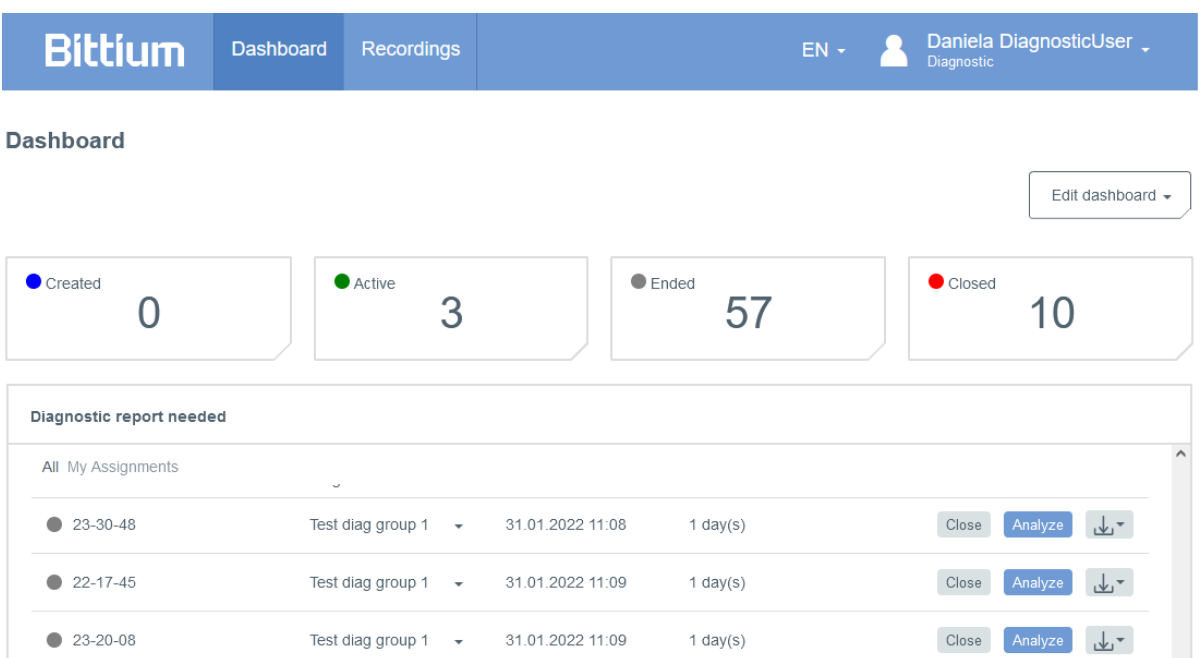

Du kan også åpne et opptak i Respiro Analyst ved å velge et opptak i instrumentpanelet til MedicalSuite Centre og klikke på histogramikonet i raden for innspilte data som vist under.

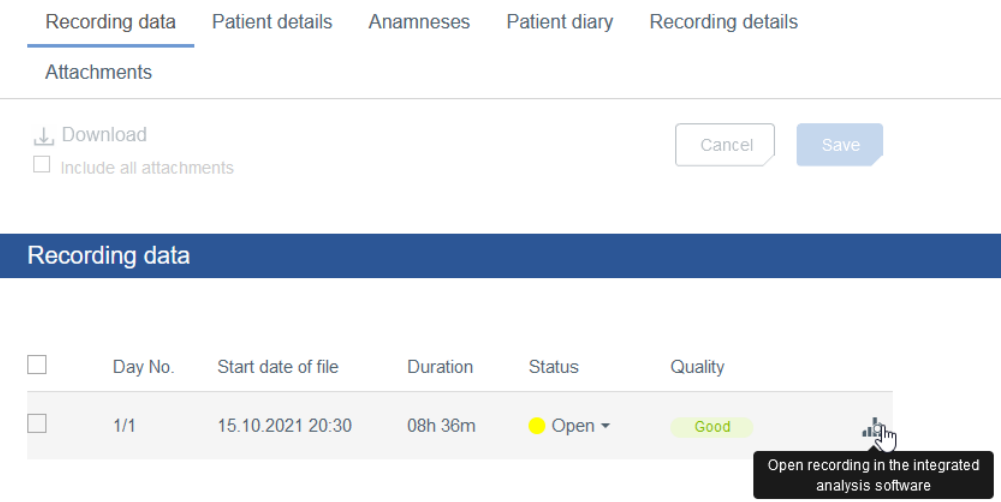

Merk at du kan endre hvilke objekter som vises i instrumentpanelet til MedicalSuite Center ved å bruke funksjonen «Rediger instrumentpanel»:

- 1. Klikk «Rediger instrumentpanel».
- 2. Skjul uønskede objekter ved å klikke på dem i nedtrekkslisten.
- 3. Endre rekkefølgen på objektene ved å dra og slippe dem i nedtrekkslisten.

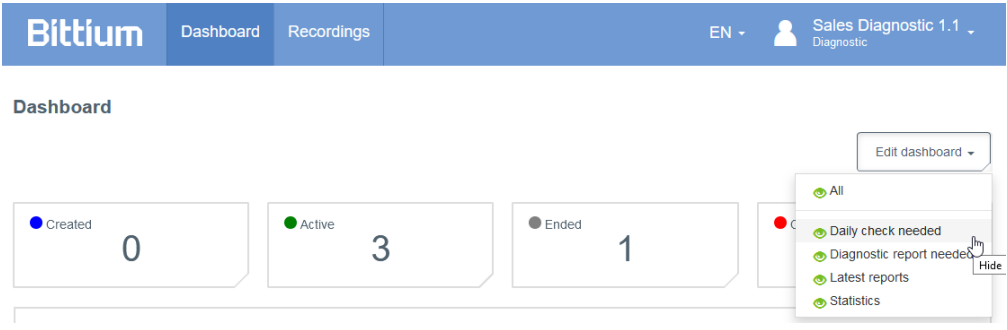

# <span id="page-10-0"></span>2 OVERSIKT FOR BITTIUM RESPIRO ANALYST

Bittium Respiro Analyst har tre visninger fordelt på egne faner: sammendrag- og erklæringsvisning, analysevisning og rapportvisning.

### <span id="page-10-1"></span>2.1 Sammendrag og erklæring

Visningen for sammendrag og erklæring gir en oversikt over pasientopplysninger, opptaksdetaljer og analyseresultater og inneholder et område for å skrive erklæringer. I denne visningen kan brukeren se pasientens generelle tilstand og skrive en erklæring. Analyseresultater er tilgjengelige under analyse av opptaket og oppdateres automatisk når hendelsesmerknader opprettes eller redigeres.

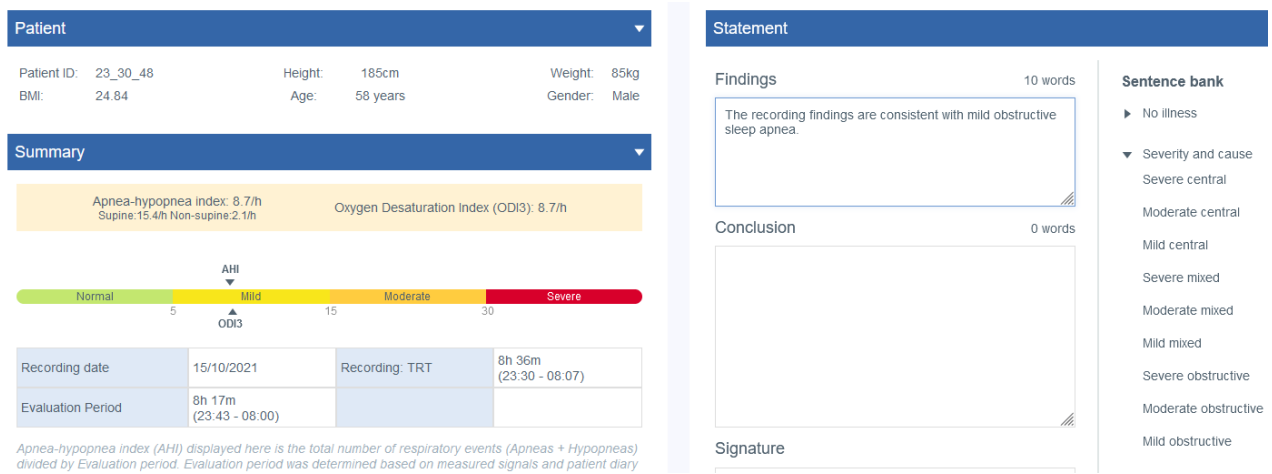

#### *Figur 1 Respiro Analyst - Sammendrag- og erklæringsvisning*

#### **Pasientopplysninger**

Pasientopplysninger har blitt lagt inn på forhånd i MedicalSuite Center og inneholder grunnleggende pasientinformasjon som:

- Pasient-ID
- Høyde
- Vekt
- BMI (Kroppsmasseindeks)
- Alder
- Kjønn

#### **Sammendrag**

Sammendraget inneholder en oppsummering av de viktigste resultatene fra analysen:

#### *Tabell 3 Sammendrag*

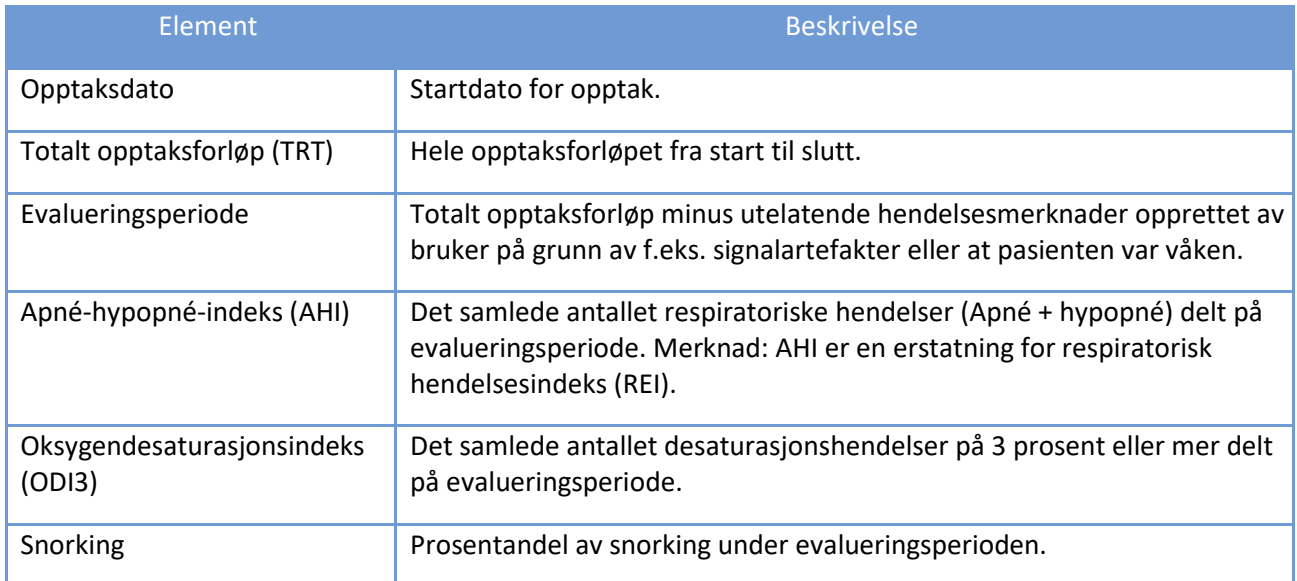

#### **Analyseresultater**

Analyseresultater beregnes automatisk basert på hendelsesmerknadene i analysevisningen. Detaljerte analyseresultater vises i sammendragsdelen og gir informasjon om følgende områder:

- Respiratoriske hendelser
- $\bullet$  SpO<sub>2</sub>
- Snorking
- Stilling
- Hjertehendelser og puls

Alle analyseresultater beregnes ut fra evalueringsperioden, dvs. uten områder omfattet av utelatte hendelsesmerknader.

Merk at analyseresultater relatert til snorking, hjertehendelser og Cheyne-Stokes respirasjon kun er tilgjengelige dersom de bedømmes manuelt, siden automatisk foranalyse ikke utføres for slike hendelser.

Analyseresultater gis per kroppsstilling, dvs. ved utregning av hendelser som fant sted mens pasienten var i en gitt stilling, og for indeksoversikter vil tallet deles på sovetiden i den aktuelle stillingen. Sovestillinger utover ryggleie inkluderer venstre og høyre sideleie og mageleie, mens ukjente stillinger inkluderer hodestående og ukjente kroppsstillinger.

#### **Respiratory events**

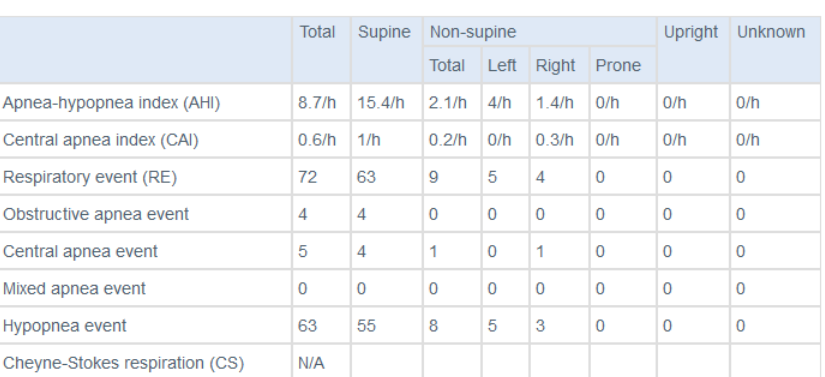

Criteria used for hypopnea scoring: Oxygen desaturation  $\geq 3$  %

The airflow sensor used: Pressure Flow

#### SpO<sub>2</sub>

Average SpO2

Minimum SpO2

SpO2 duration < 90%

SpO2 duration ≤ 88%

Upright Unknown Total Supine Non-supine  $8.7/h$ Oxygen Desaturation Index ≥ 3% (ODI3)  $15.1/h$  $2.4/h$  $0/h$  $0/h$  $2.7/h$ Oxygen Desaturation Index ≥ 4% (ODI4)  $1.7/h$  $0.7/h$  $0/h$  $0/h$ 93% 89%

 $0.1\%$  (21s)

0% (0s)

### Respiro Analyst Brukerveiledning

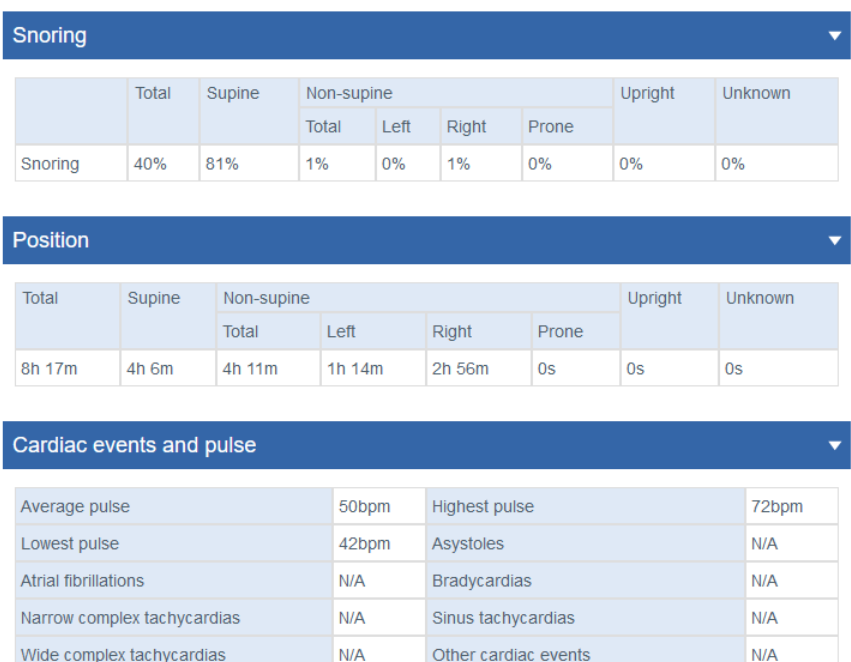

#### *Figur 2 Detaljer for sammendragsvisning*

#### **Pasientdagbok**

Pasientdagbokdelen inneholder informasjon fra nattens opptak som har blitt lagt inn på forhånd i MedicalSuite Center. Dagboken inneholder også hendelser som f.eks. oppvåkninger under opptak. En pasient kan markere hendelser under opptak ved å trykke kort på av/på-knappen, og helsepersonell kan angi detaljer for hendelser markert av pasienten (f.eks. toalettbesøk) samt legge til nye hendelser i etterkant av et opptak i MedicalSuite Center.

#### **Anamnese**

Anamnesedelen inneholder detaljert bakgrunnsinformasjon om pasienten som har blitt lagt inn på forhånd i MedicalSuite Center.

#### **Opptaksdetaljer**

Delen for opptaksdetaljer inneholder informasjon om organisasjonen som har laget opptaket og som har brukt opptaksutstyret til Respiro.

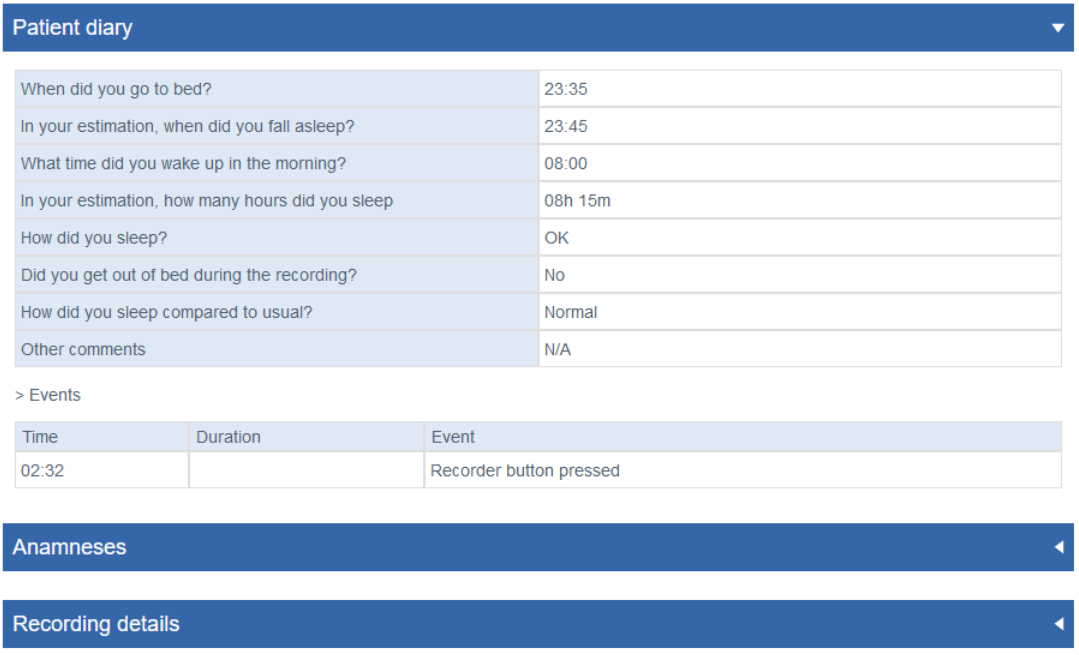

#### *Figur 3 Pasientdagbok, Anamnese og Opptaksdetaljer*

#### **Erklæring**

Erklæringsverktøyet inneholder tekstbokser hvor resultater og konklusjoner kan legges inn. Erklæringsverktøyet kommer med en setningsbank som inneholder forhåndsdefinerte setninger for å gjøre det enklere å legge inn erklæring. Funksjonen er tilgjengelig når analysesammendraget til opptaket vises. En erklæring kan underskrives av en søvnspesialist.

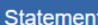

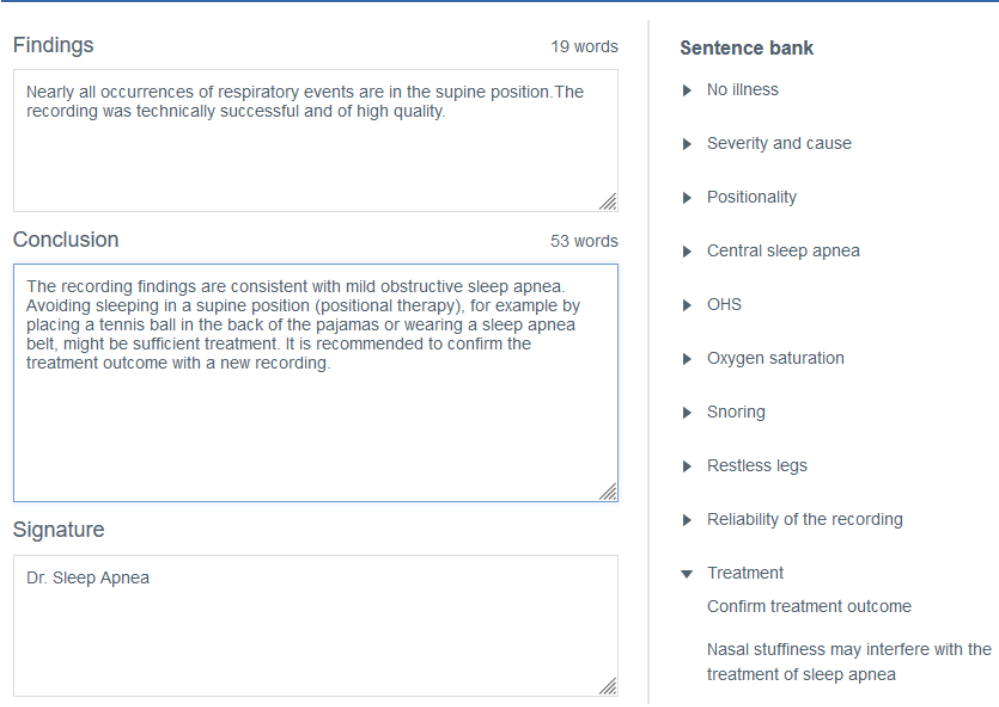

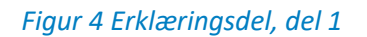

Under signaturfeltet finner du valg som kun vil påvirke hva som vil vises i erklæringsrapporten. For eksempel vil ikke analyser eller hvordan analyseresultater regnes ut påvirkes av de valgte kriteriene for hypnopé-vurdering, men oppsummeringsdelen av erklæringen vil bli endret slik at en oksygendesaturasjon ≥ 4% (ODI4) benyttes i stedet for ODI3 i sammendragsdelen. På samme måte påvirkes ikke analyser eller hvordan analyseresultater regnes ut av valget av luftstrømsensortyper som er brukt, men anvendte luftstrømsensorer vil nevnes i erklæringsrapporten.

Use the options below to inform the basis on which you made the analysis.

- The selections are shown in the report
- The selections do not change the analysis settings
- The selections do not affect the scored events or the calculation of the indexes

How did you determine the evaluation period?

Evaluation period was determined based on measured signals and  $\odot$ patient diary

Evaluation period is the total recording time

What was the criteria used for hypopnea scoring? ODI in the summary selection will be shown according to the selection.

- Oxygen desaturation  $\geq 3$  %
- Oxygen desaturation  $\geq 4$  %

What type of airflow sensors were used for the analysis?

- $\sqrt{\phantom{a}}$  Pressure Flow
- $\Box$  RIP Flow
- $\Box$  RIP Sum

Please select one or more options for SpO2.

- $\sqrt{\phantom{a}}$  SpO2 duration < 90% during evaluation period
- $\blacktriangleright$  SpO2 duration  $\leq$  88% during evaluation period
- SpO2 duration < 85% during evaluation period

#### *Figur 5 Erklæringsdel, del 2*

#### <span id="page-16-0"></span>2.2 Analyse

Analysevisningen viser opptaksdataene i detalj med input fra forskjellige sensorer og hendelsesmerknader. Opptakets tidslinje kan deles opp i biter på mellom 5 sekunder til 30 minutter, eventuelt kan hele opptaket vises på en og samme skjerm.

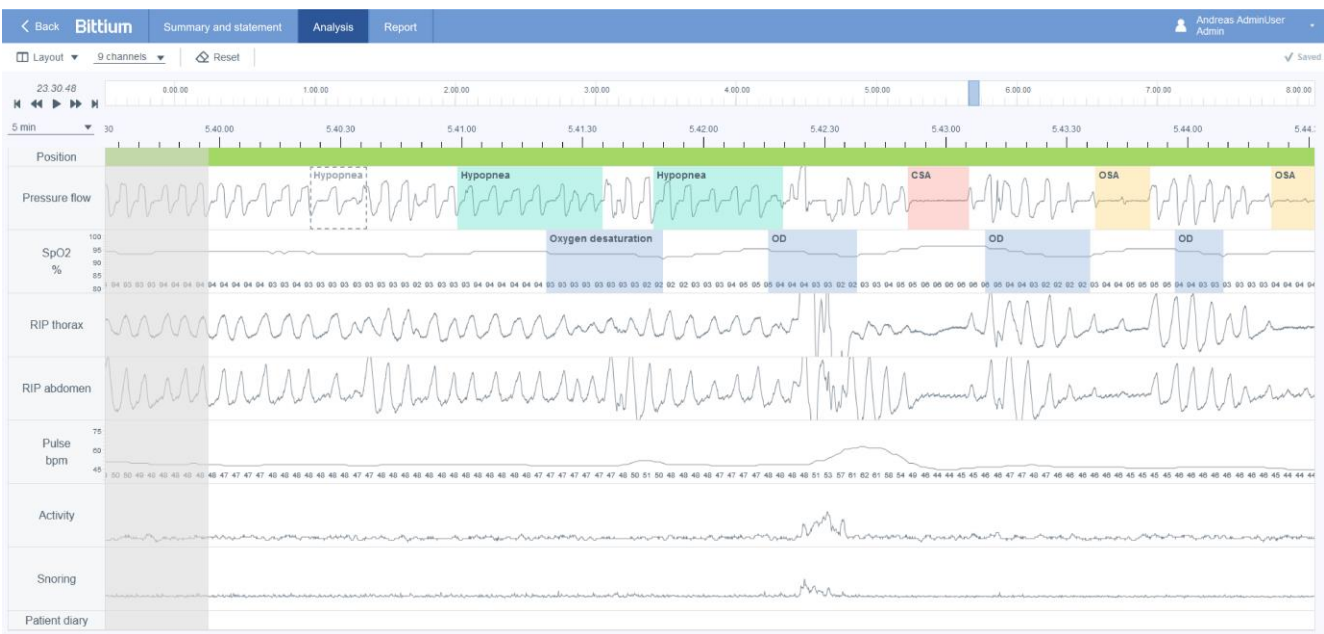

#### *Figur 6 Respiro Analyst - Analysevisning*

#### **Signaler**

Alle tilgjengelige signaler er beskrevet i tabellen under. Merk at signalene som vil være tilgjengelig for et opptak vil avhenge av sensoroppsettet som er brukt under opptaket.

Eksakte verdier for SpO<sub>2</sub>- og pulssignaler vises i signalkanalen.

#### *Tabell 4 Beskrivelser av signaler*

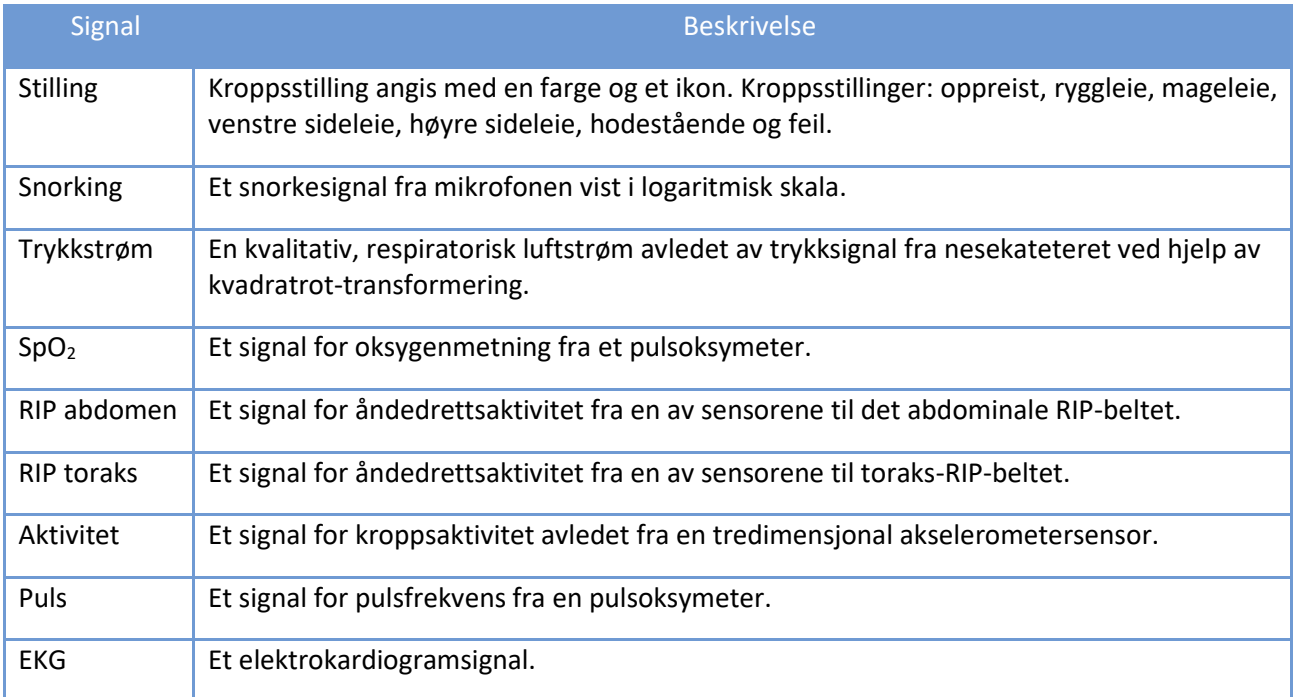

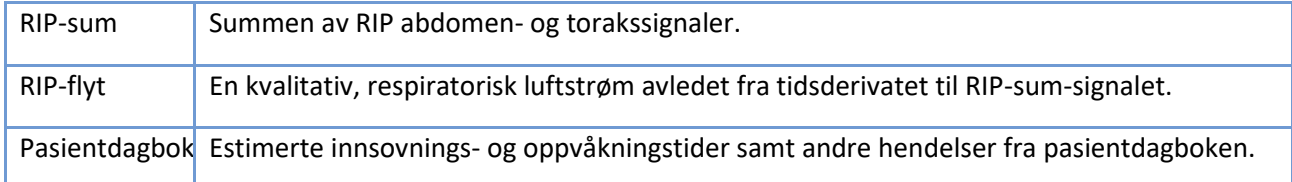

#### **Hendelsesmerknader**

Hendelsesmerknader er notater som er basert på algoritmene til foranalysene eller oppgitt av brukere som f.eks. søvnspesialister og pasienter.

Foranalysealgoritmene kan opprette følgende hendelsesmerknader:

- Artefakt
- Sentral apné
- Hypopné
- Blandet apné
- Obstruktiv apné
- Oksygendesaturasjon

Etter opptaket utføres en automatisk foranalyse av dataene og hendelsesmerknader settes inn. De fleste hendelsesmerknadene kan redigeres eller fjernes fritt og nye kan legges til etter behov. Se kapittelet om hendelsesmerknader under for informasjon om hvordan du jobber med hendelsesmerknader.

Merknader brukeren kan opprette er beskrevet i tabellen under:

#### *Tabell 5 Merknader*

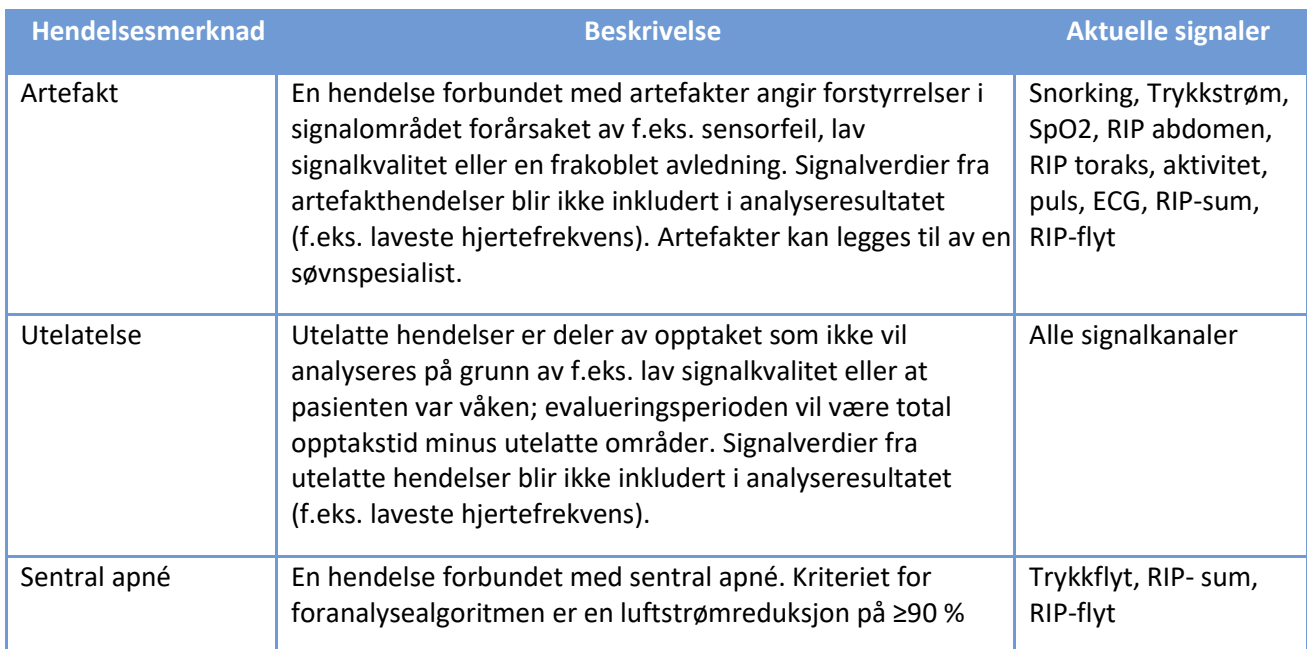

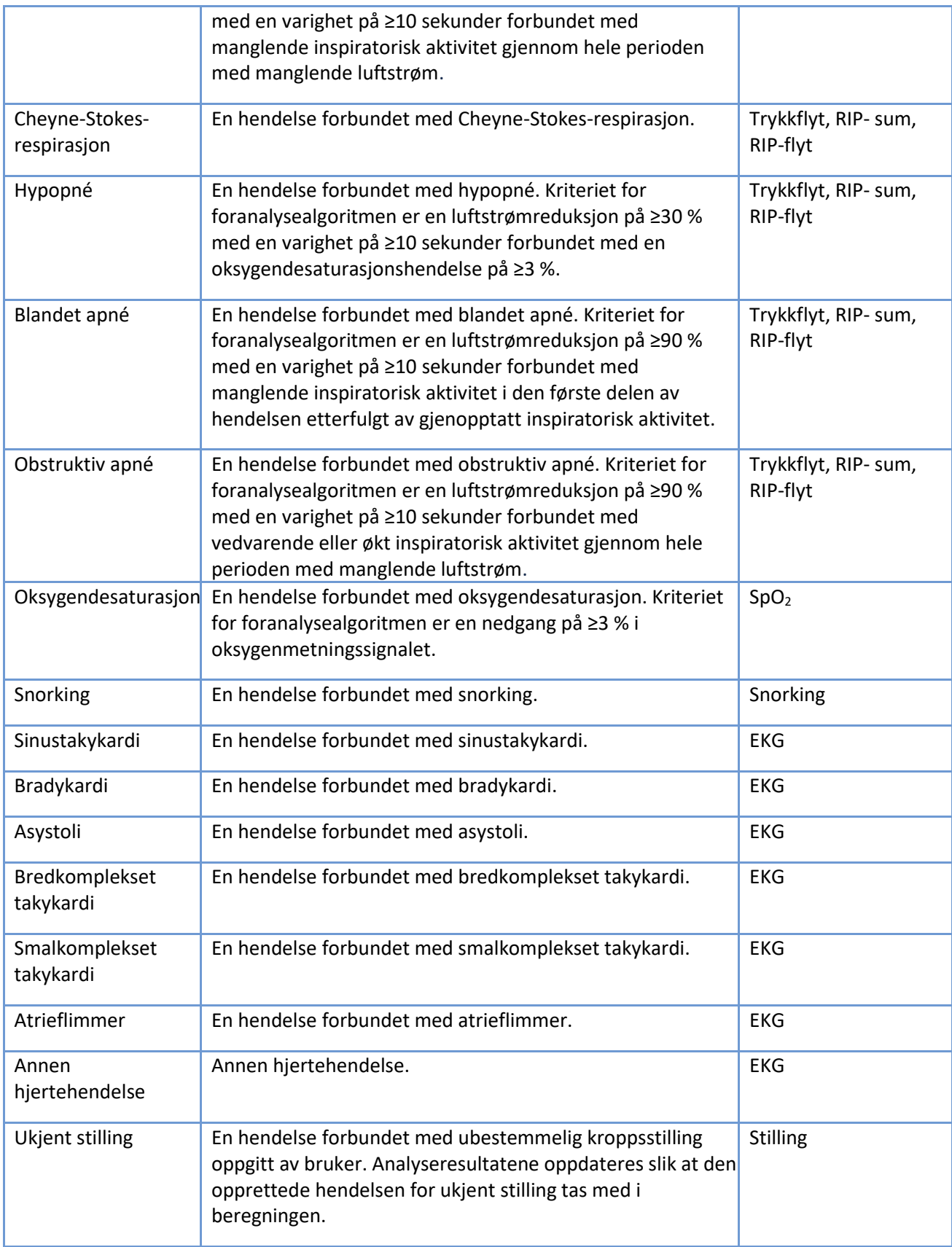

En spesiell kanal for pasientdagbok inneholder merknader pasienten har avgitt i dagboken. Merknader i pasientdagbokkanalen kan ikke opprettes eller oppdateres av brukeren. Tabellen under viser mulige merknader i kanalen.

#### *Tabell 6 Pasientdagbokmerknader*

![](_page_20_Picture_96.jpeg)

# <span id="page-20-0"></span>2.3 Rapport

Når resultatene og konklusjonen har blitt lagt inn i erklæringsdelen og analysen er klar til å gå til rapport, kan en kladd av rapporten genereres ved å klikke på knappen «Forhåndsvis rapport». Dersom alt er som det bør være i rapporten, kan du godta den ved å trykke på knappen «Godkjenn rapport» øverst til venstre i visningen.

Analysis Report

![](_page_21_Figure_3.jpeg)

*Figur 7 Visning for rapportutkast*

![](_page_22_Picture_0.jpeg)

### <span id="page-22-0"></span>3 BRUK AV RESPIRO ANALYST

Bittium Respiro Analyst har tre visninger fordelt på egne faner: Sammendrag- og erklæringsvisning, Analysevisning og Rapportvisning.

Alle endringer du gjør i Sammendrag- og erklæringsvisningen og Analysevisningen lagres umiddelbart. Lagringsstatus angis øverst i høyre hjørne. Du kan trygt lukke nettleservinduet når markøren viser en hake og teksten «lagret». Du kan gjenoppta arbeidet senere i MedicalSuite Center. Når markøren viser teksten «lagrer...», kan det hende endringene dine ikke har blitt lagret ennå.

### <span id="page-22-1"></span>3.1 Valg av språk

Dersom rapporten har blitt bestilt på et bestemt språk, vil dette være angitt i erklæringsdelen.

![](_page_22_Picture_6.jpeg)

Foretrukket språk for Respiro Analyst kan angis øverst til høyre, ved siden av ikonet for brukerprofil:

![](_page_22_Picture_8.jpeg)

### <span id="page-22-2"></span>3.2 Bla gjennom

Du kan bla gjennom opptaket ved å bruke knappene eller tastatursnarveiene beskrevet i tabellen under.

#### *Tabell 7 Søkesnarveier*

![](_page_22_Picture_109.jpeg)

# <span id="page-23-0"></span>3.3 Velge tidslinje

Tidslinjen over signalene kan justeres slik at opptaket vises i trinn mellom 5 sekunder og 30 minutter, eventuelt kan hele opptaket vises. Opptakets totale spilletid finner du helt øverst i analysevisningen.

![](_page_23_Picture_3.jpeg)

*Figur 8 Oppdeling av tidslinjen*

### <span id="page-23-1"></span>3.4 Skalering av signalamplitude

Når signalet justeres automatisk ved å klikke på «~»-symbolet med to piler, settes den laveste og høyeste verdien for den nåværende visningen som laveste og høyeste verdi for signalskalaen, med hensyn til minimumavstand mellom høyeste og laveste verdi.

Signalamplitudene og skalaene kan også justeres manuelt ved å bruke opp- og nedpilene som vises når musepekeren holdes over navnet på signalraden. På denne måten vil signalet enten flate seg ut eller vise endringer i signalet mer tydelig.

![](_page_23_Figure_8.jpeg)

*Figur 9 Automatisk og manuell skalering av signal*

### <span id="page-24-0"></span>3.5 Endring av layout

### <span id="page-24-1"></span>3.5.1 Valg av synlige kanaler

Velg hvilke kanaler som skal vises i listen over tilgjengelige kanaler.

![](_page_24_Picture_4.jpeg)

*Figur 10 Valg av synlige kanaler*

### <span id="page-24-2"></span>3.5.2 Endre rekkefølge på kanaler

Visningshøyden til kanalradene kan justeres ved å holde musepekeren ved kanten av kanalraden til musepekeren endres til et symbol med to piler som peker opp og ned.

![](_page_24_Figure_8.jpeg)

*Figur 11 Endre rekkefølge på kanaler*

### <span id="page-25-0"></span>3.5.3 Endre visningshøyden til kanaler

Visningshøyden til kanalradene kan justeres ved å holde musepekeren ved kanten av en rad til musepekeren blir om til et symbol med to piler som peker opp og ned.

![](_page_25_Figure_3.jpeg)

*Figur 12 Endre visningshøyden til kanaler*

### <span id="page-25-1"></span>3.5.4 Lagring av layouten

Det finnes to alternativer for layout: «Standard» og «Din layout». Etter at du har gjort endringer i layouten, kan du lagre den som «Din layout» ved å klikke på «Oppdater layouten din». Merk at alle endringer som blir gjort etter at du velger «Oppdater layouten din» vil forkaste tidligere innstilte endringer av layouten.

![](_page_26_Picture_1.jpeg)

#### *Figur 13 Alternativer for og lagring av layout*

Følgende kan justeres: kanalrekkefølge, høyde på kanalrader, synlige kanaler og oppdeling av tidslinjen.

### <span id="page-26-0"></span>3.6 Hendelsesmerknader

Hendelsesmerknader er en sentral del av analysevisningen. Merk at opptaket har gjennomgått automatisk foranalyse og at hendelsesmerknader har blitt satt inn i forkant av manuell vurdering. Disse kan redigeres etter behov, så dersom en hendelse for eksempel har blitt forhåndsklassifisert som sentral apné, kan denne endres til blandet eller obstruktiv apné.

### <span id="page-26-1"></span>3.6.1 Godta / Fjern hendelsesmerknader

Ikke-godtatte hendelsesmerknader kan godtas ved å enkeltklikke på den ikke-godtatte hendelsesmerknaden. Merk at foranalysen også produserer ikke-godtatte hendelsesmerknader som hendelsesforespørsler, slik at disse, dersom nødvendig, enkelt kan godtas.

Hendelsesmerknader kan enkelt fjernes ved å velge merknaden og trykke på «Delete»-tasten på tastaturet eller ved å velge «Fjern» fra listen som åpner seg når du velger hendelsen. Merk at fjernede hendelsesmerknader vil vises som en ikke-godtatt hendelsesmerknad etter fjerning. Ikke-godtatte merknader vil være omgitt av et grått, stiplet rektangel. Ikke-godtatte hendelsesmerknader vil ikke telles med i indeksene eller parameterne til analyseresultatene, mens alle godtatte hendelsesmerknader vil bli telt med.

![](_page_27_Figure_1.jpeg)

![](_page_27_Figure_2.jpeg)

### <span id="page-27-0"></span>3.6.2 Utelate en del/deler av opptaket fra analysen

Deler av et opptak kan utelates fra analysen dersom det for eksempel finnes artefakter eller pasienten var våken. Evalueringsperioden fastslås basert på utelatte hendelser, så denne vil derfor bestå av opptakets totale spilletid minus de utelatte hendelsene. Du kan utelate en del av opptaket ved å markere det aktuelle området og velge «utelat» eller ved å markere området og sette et start- eller sluttidspunkt. De utelatte områdene deaktiveres slik at signalverdier fra utelatte hendelser ikke blir inkludert i analyseresultatet (f.eks. laveste hjertefrekvens). I tillegg fjernes automatisk hendelsesmerknader som i sin helhet sammenfaller med utelatte hendelser. Det er også mulig å legge til en valgfri årsak (ukjent, våken pasient, sensor frakoblet, lav kvalitet) for utelatelsen, men grunnen årsaken vil ikke ha noen innvirkning på utregningen av evalueringsperioden.

![](_page_28_Figure_1.jpeg)

*Figur 15 Utelate en del av opptaket– sette starttidspunkt*

![](_page_29_Figure_1.jpeg)

*Figur 16 Utelate en del av opptaket– valg av årsak*

### <span id="page-29-0"></span>3.6.3 Opprette hendelsesmerknader

Merknader kan enkelt opprettes ved å velge en del av hvilken som helst av de innspilte signalene (figuren under viser et utvalg fra «Trykkflyt») , trykke og holde inne venstre eller høyre museknapp og dra musepekeren over området du vil legge inn en merknad for. Når dette er gjort, åpnes en liste med tilgjengelige alternativer som vist i figuren under. Brukeren velger så merknadstypen fra listen eller ved å trykke på tastatursnarveien for merknadstypen (vises også i listen). Merk at tilgjengelige alternativer kommer an på det valgte signalet. Merk også at det ikke kan opprettes merknad dersom hele merknaden faller innenfor utelatte signalperioder.

![](_page_30_Picture_41.jpeg)

*Figur 17 Opprette hendelsesmerknader*

### <span id="page-30-0"></span>3.6.4 Redigering av hendelsesmerknader

Alle hendelsesmerknader, inkludert automatisk foranalyserte hendelsesmerknader, kan enkelt redigeres eller fjernes ved å velge merknaden og deretter velge et passende alternativ fra listen som åpner seg eller ved å trykke på den tilhørende hurtigtasten (tilgjengelige hurtigtaster vil også vises i listen.) I eksempelet under har en hendelsesmerknad for sentral apné blitt valgt slik at den kan endres til obstruktiv apné.

![](_page_31_Figure_1.jpeg)

### *Figur 18 Endre merknadstype*

Merknadenes varighet kan endres ved å holde musepekeren over merknaden og deretter justere varigheten på merknaden fra en av endene (start/slutt).

![](_page_32_Figure_1.jpeg)

*Figur 19 Endre merknadsvarighet*

### <span id="page-32-0"></span>3.6.5 Visning av detaljer for hendelsesmerknader

Detaljene til en hendelsesmerknad kan vises ved å holde musepekeren over hendelsesmerknaden. Informasjonen som vises avhenger av hendelsestypen. Merk at respiratoriske hendelser kortere enn ti sekunder vil bli vist i systemet som en advarsel i informasjonsvinduet.

![](_page_33_Picture_60.jpeg)

*Figur 20 Visning av hendelsesdetaljer*

### <span id="page-33-0"></span>3.6.6 Tilbakestille endrede hendelsesmerknader

Endrede hendelsesmerknader kan tilbakestilles ved å klikke på knappen «Tilbakestill» øverst i venstre hjørne av analysevisningen. Dette vil tilbakestille alle brukeres endringer av hendelsesmerknadene.

### <span id="page-33-1"></span>3.7 Legge inn erklæring

Underveis når erklærings legges inn kan søvneksperten studere analyseresultater, anamnese og informasjon fra spørreskjema utført i etterkant av opptaket for å få en bedre forståelse av pasientens helhetlige tilstand.

En erklæring kan lagres slik at en annen søvnspesialist kan fortsette og fullføre arbeidet senere eller tildele opptaket til en annen bruker.

and cause

#### **Statement**

![](_page_34_Picture_100.jpeg)

• The selections do not affect the scored events or the calculation of the indexes

#### *Figur 21 Erklæringsvisning - Setningsbank*

#### <span id="page-34-0"></span>3.7.1 Bruk av setningsbank

Erklæringsverktøyet kommer med en setningsbank som tilbyr forhåndsdefinerte setninger for raskere utfylling av delen for resultater og konklusjoner i erklæringen. Setningsbanken er delt inn i forskjellige kategorier for å gjøre det enklere å bla gjennom og organisere dem. Setningsbanken aktiveres når en erklæring redigeres. Setninger som brukes fra setningsbanken i delen for resultater og konklusjoner kan redigeres fritt etter behov.

### <span id="page-34-1"></span>3.7.2 Signatur

Signatur skal legges til når delene for resultater og konklusjoner er ferdigskrevet og klare. Når en signatur gis, blir den lagret slik at den kan brukes på nytt uten behov for å skrive ny signatur for hver erklæring.

### <span id="page-35-0"></span>3.7.3 Opprette dokument for erklæringsrapport

Etter at delene for resultater og konklusjoner er ferdigskrevne og klare, oppretter en søvnspesialist et dokument for erklæringsrapport. Dette inneholder en skriftlig erklæring, analyseresultater og informasjon om pasienten og opptaket. En forhåndsvisning av rapporten kan vises gjennom å klikke på knappen «Forhåndsvis rapport» i erklæringsdelen eller ved å klikke på rapportfanen. Etter gjennomgang kan rapporten aksepteres av en søvnspesialist. Når rapporten aksepteres, vil den bli synlig i MedicalSuite Center.

### <span id="page-35-1"></span>3.8 Feilsøking

Dersom det oppstår en feil med Respiro Analyst, f.eks. på grunn av tapt nettverksforbindelse, vil et varsel om å kontrollere nettverksforbindelsen og laste inn siden på nytt dukke opp. Følg instruksjonene på skjermen og kontroller nøye at alle endringer er lagret.

Dersom en uventet feil oppstår med de interne beregningene til programvaren, vil brukeren bli omdirigert til MedicalSuite Center og opptaket vil ikke kunne åpnes for analyse. Kontakt produsenten og meld fra om feilen.

![](_page_36_Picture_0.jpeg)

# <span id="page-36-0"></span>4 PRODUKTSIKKERHET OG REGULATORISK INFORMASJON

### <span id="page-36-1"></span>4.1 Respiro EU-klassifisering

MDD-klassifisering: Medisinsk utstyr av klasse IIa

### <span id="page-36-2"></span>4.2 EU-Samsvarserklæring

Sertifikat for samsvarserklæring i henhold til gjeldende direktiver og standarder kan bestilles for Respiro Analyst via e-post [bbs@bittium.com.](mailto:bbs@bittium.com)

### <span id="page-36-3"></span>4.3 Rapportering av alvorlige hendelser

Rapporter enhver alvorlig hendelse som har oppstått i forbindelse med programvaren til produsenten og den kompetente myndigheten i landet der brukeren og/eller pasienten holder til. Produsentens kontaktinformasjon er oppgitt på slutten av dette dokumentet.

# <span id="page-37-0"></span>5 SYMBOLER OG MERKER

![](_page_37_Picture_51.jpeg)

## <span id="page-38-0"></span>PRODUSENT

![](_page_38_Picture_2.jpeg)

**Bittium Biosignals Ltd**

**[bbs@bittium.com](mailto:bbs@bittium.com) [www.bittium.com](http://www.bittium.com/)**

**Pioneerinkatu 6** 

**70800 Kuopio** 

**Finland**

121509EDB1609, v1.0, 14.02.2024

**[medical.support@bittium.com](mailto:medical.support@bittium.com)**